# **MOTHERBOARD**

# K8 Combo-Z

**User Manual** 

Version 1.0
Published July 2004
Copyright©2004 ASRock INC. All rights reserved.

## Copyright Notice:

No part of this manual may be reproduced, transcribed, transmitted, or translated in any language, in any form or by any means, except duplication of documentation by the purchaser for backup purpose, without written consent of ASRock Inc.

Products and corporate names appearing in this manual may or may not be registered trademarks or copyrights of their respective companies, and are used only for identification or explanation and to the owners' benefit, without intent to infringe.

#### Disclaimer:

Specifications and information contained in this manual are furnished for informational use only and subject to change without notice, and should not be constructed as a commitment by ASRock. ASRock assumes no responsibility for any errors or omissions that may appear in this manual.

With respect to the contents of this manual, ASRock does not provide warranty of any kind, either expressed or implied, including but not limited to the implied warranties or conditions of merchantability or fitness for a particular purpose.

In no event shall ASRock, its directors, officers, employees, or agents be liable for any indirect, special, incidental, or consequential damages (including damages for loss of profits, loss of business, loss of data, interruption of business and the like), even if ASRock has been advised of the possibility of such damages arising from any defect or error in the manual or product.

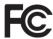

This device complies with Part 15 of the FCC Rules. Operation is subject to the following two conditions:

- (1) this device may not cause harmful interference, and
- (2) this device must accept any interference received, including interference that may cause undesired operation.

ASRock Website: http://www.asrock.com

# **Contents**

| 1. | Intr  | oduction                                            | 5  |
|----|-------|-----------------------------------------------------|----|
|    | 1.1   | Package Contents                                    | 5  |
|    | 1.2   | Specifications                                      | 6  |
|    | 1.3   | Motherboard Layout                                  | 9  |
|    | 1.4   | ASRock 8CH I/O                                      | 10 |
| 2. | Inst  | allation                                            | 11 |
|    | Pre-i | nstallation Precautions                             | 11 |
|    | 2.1   | CPU Sockets                                         | 12 |
|    | 2.2   | CPU Installation                                    | 13 |
|    | 2.3   | Installation of CPU Fan and Heatsink                | 13 |
|    | 2.4   | Installation of Memory Modules (DIMM)               | 14 |
|    | 2.5   | Expansion Slots (PCI Express X1, PCI and AGP Slots) | 16 |
|    | 2.6   | Jumpers Setup                                       | 17 |
|    | 2.7   | Onboard Headers and Connectors                      | 18 |
|    | 2.8   | Serial ATA (SATA) Hard Disks Installation           | 21 |
|    | 2.9   | Making An SATA Driver Diskette                      | 21 |
| 3. | BIO   | S SETUP UTILITY                                     | 22 |
|    | 3.1   | Introduction                                        | 22 |
|    |       | 3.1.1 BIOS Menu Bar                                 | 22 |
|    |       | 3.1.2 Navigation Keys                               | 23 |
|    | 3.2   | Main Screen                                         | 23 |
|    | 3.3   | Advanced Screen                                     | 24 |
|    |       | 3.3.1 CPU Configuration                             | 24 |
|    |       | 3.3.2 Chipset Configuration                         | 27 |
|    |       | 3.3.3 ACPI Configuration                            | 28 |
|    |       | 3.3.4 IDE Configuration                             | 29 |
|    |       | 3.3.5 PCIPnP Configuration                          | 31 |
|    |       | 3.3.6 Floppy Configuration                          | 31 |
|    |       | 3.3.7 Super IO Configuration                        |    |
|    |       | 3.3.8 USB Configuration                             | 33 |
|    | 3.4   | Hardware Health Event Monitoring Screen             | 34 |
|    | 3.5   | Boot Screen                                         | 34 |
|    |       | 3.5.1 Boot Settings Configuration                   | 35 |
|    |       | 3.5.2 Boot Device Priority                          | 35 |
|    | 3.6   | Security Screen                                     | 36 |
|    | 3.7   | Exit Screen                                         | 37 |

| 4. | Software Support 3         |                                       |    |  |
|----|----------------------------|---------------------------------------|----|--|
|    | 4.1                        | Install Operating System              | 38 |  |
|    | 4.2 Support CD Information |                                       |    |  |
|    |                            | 4.2.1 Running Support CD              | 38 |  |
|    |                            | 4.2.2 Drivers Menu                    | 38 |  |
|    |                            | 4.2.3 Utilities Menu                  | 38 |  |
| ΑP | PEN                        | DIX: AMD's Cool 'n' Quiet™ Technology | 39 |  |

# 1. Introduction

Thank you for purchasing ASRock *K8 Combo-Z* motherboard, a reliable motherboard produced under ASRock's consistently stringent quality control. It delivers excellent performance with robust design conforming to ASRock's commitment to quality and endurance.

In this manual, chapter 1 and 2 contain introduction of the motherboard and step-bystep guide to the hardware installation. Chapter 3 and 4 contain the configuration guide to BIOS setup and information of the Support CD.

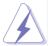

Because the motherboard specifications and the BIOS software might be updated, the content of this manual will be subject to change without notice. In case any modifications of this manual occur, the updated version will be available on ASRock website without further notice. You may find the latest memory and CPU support lists on ASRock website as well. ASRock website <a href="http://www.asrock.com">http://www.asrock.com</a>

# 1.1 Package Contents

1 x ASRock K8 Combo-Z Motherboard

(ATX Form Factor: 12.0-in x 9.6-in, 30.5 cm x 24.4 cm)

- 1 x ASRock K8 Combo-Z Quick Installation Guide
- 1 x ASRock K8 Combo-Z Support CD
- 1 x Ultra ATA 66/100/133 IDE Ribbon Cable (80-conductor)
- 1 x 3.5-in Floppy Drive Ribbon Cable
- 1 x Serial ATA (SATA) Data Cable
- 1 x Serial ATA (SATA) HDD Power Cable (Optional)
- 1 x ASRock 8CH I/O Shield

## 1.2 Specifications

Platform: ATX Form Factor: 12.0-in x 9.6-in, 30.5 cm x 24.4 cm

**CPU:** 1. 939-Pin Socket Supporting AMD Athlon™ 64FX Processor

 754-Pin Socket Supporting advanced 64-bit AMD Athlon™ 64 and 32-bit Sempron Processor

(see CAUTION 1)

Supports AMD's Cool 'n' Quiet™ Technology (see CAUTION 2)

Chipsets: Bridge: ALi M1689 Chipset

1. For 939-Pin CPU, FSB @ 1 GHz / 2.0 GT/s

2. For 754-Pin CPU, FSB @ 800 MHz / 1.6 GT/s

Memory: 1. For 939-Pin CPU:

3 x DDR DIMM Slots: DDR1, DDR2, and DDR3

2 DIMMs Support PC3200 (DDR400) / PC2700 (DDR333) /

PC2100 (DDR266), Max. 2GB (see CAUTION 3)

Dual Channel Memory Technology Support

(see CAUTION 4)

2. For 754-Pin CPU:

2 x DDR DIMM Slots: DDR4 and DDR5

Support PC3200 (DDR400) / PC2700 (DDR333) /

PC2100 (DDR266), Max. 2GB

NO SUPPORT for Dual Channel Memory Technology

IDE1: ATA 133 / Ultra DMA Mode 6

IDE2: ATA 133 / Ultra DMA Mode 6 Supports up to 4 IDE Devices

Serial ATA: 2 x SATA Connectors

Supports up to 2 SATA Devices at 1.5Gb/s Data Transfer Rate

Floppy Port: Supports up to 2 Floppy Disk Drives

Audio: Superior 7.1-channel Audio with Ultimate 3D Surround Sound

Effect for Stereo Media

LAN: Speed: 802.3u (10/100 Ethernet), Supports Wake-On-LAN

Hardware Monitor: CPU Temperature Sensing

Motherboard Temperature Sensing

CPU Overheat Shutdown to Protect CPU Life

(ASRock U-COP)(see CAUTION 5)

CPU Fan Tachometer Chassis Fan Tachometer

Voltage Monitoring: +12V, +5V, +3.3V, Vcore

PCI Slots: 3 x PCI Slots, PCI Specification 2.2

AGP slot: 1 x AGP Slot

Supports 1.5V, 8X / 4X AGP Card (see CAUTION 6)

**USB 2.0:** 8 USB 2.0 Ports:

4 Ready-to-Use USB 2.0 Ports on the I/O Panel

Plus 2 On-Board Headers Supporting 4 Extra USB 2.0 Ports

(see CAUTION 7)

ASRock 8CH I/O: 1 PS/2 Mouse Port, 1 PS/2 Keyboard Port

1 Serial Port: COM1

1 Parallel Port (ECP/EPP Support) 4 Ready-to-Use USB 2.0 Ports

1 RJ-45 Port

Audio Jack: Side Speaker / Rear Speaker / Central/Bass /

Line In / Front Speaker / Microphone

(see CAUTION 8)

BIOS: AMI Legal BIOS

Supports "Plug and Play"

ACPI 1.1 Compliance Wake Up Events

SMBIOS 2.3.1 Support

**CPU Frequency Stepless Control** 

(only for advanced users' reference, see  ${\bf CAUTION~9})$ 

**OS:** Microsoft® Windows® 98 SE / ME / 2000 / XP compliant

#### **CAUTION!**

- This motherboard is equipped with two types of CPU sockets. You may choose to install either AMD 939-Pin CPU or AMD 754-Pin CPU into this motherboard. However, to avoid instability and damage to the system, please do not install both of them into this motherboard.
- For power-saving sake, it is strongly recommended to enable AMD's Cool 'n'
   Quiet™ technology under Windows system. See APPENDIX on page 39 to
   enable AMD's Cool 'n' Quiet™ technology.
- If you install a 939-Pin CPU into this motherboard, please refer to page 14 for proper installation of memory modules on DDR1, DDR2, and DDR3.
- 4. If you install a 939-Pin CPU into this motherboard, it will support Dual Channel Memory Technology. Before you implement Dual Channel Memory Technology, make sure to read the installation guide of memory modules on page 14 for proper installation.
- 5. While CPU overheat is detected, the system will automatically shutdown. Before you resume the system, please check if the CPU fan on the motherboard functions properly and unplug the power cord, then plug it back again. To improve heat dissipation, remember to spray thermal grease between the CPU and the heatsink when you install the PC system.
- Do NOT use a 3.3V AGP card on the AGP slot of this motherboard! It may cause permanent damage!
- Power Management for USB 2.0 works fine under Microsoft® Windows® XP SP1 / 2000 SP4. It may not work properly under Microsoft® Windows® 98/ ME. Please refer to Microsoft® official document at <a href="http://www.microsoft.com/whdc/hwdev/bus/USB/USB2support.mspx">http://www.microsoft.com/whdc/hwdev/bus/USB/USB2support.mspx</a>
- For microphone input, this motherboard supports both stereo and mono modes.
   For audio output, this motherboard supports 2-channel, 4-channel, 6-channel, and 8-channel modes. Please check the table on page 10 for proper connection.
- Although this motherboard offers stepless control, it is not recommended to perform over-clocking. Frequencies other than the recommended CPU bus frequencies may cause the instability of the system or damage the CPU.

## 1.3 Motherboard Layout

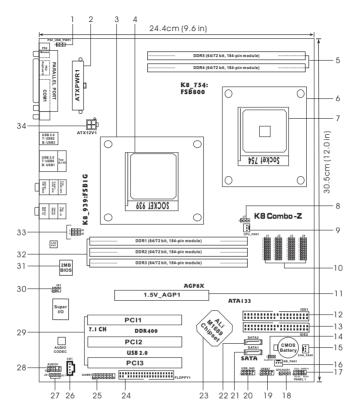

- 1 PS2\_USB\_PWR1 Jumper
- 2 ATX Power Connector (ATXPWR1)
- 3 CPU Heatsink Retention Module (for 939-Pin CPU)
- 4 939-Pin CPU Socket
- 5 184-pin DDR DIMM Slots (DDR4- 5, for 754-Pin CPU only)
- 6 CPU Heatsink Retention Module (for 754-Pin CPU)
- 7 754-Pin CPU Socket
- 8 J7 Jumper
- 9 CPU Fan Connector (CPU\_FAN1)
- 10 J1/J2/J3/J4 Jumpers
- 11 AGP Slot (1.5V\_AGP1)
- 12 Primary IDE Connector (IDE1, Blue)
- 13 Secondary IDE Connector (IDE2, Black)
- 14 Clear CMOS Jumper (CLRTC1)
- 15 Chassis Fan Connector (CHA\_FAN1)
- 16 Bridge Fan Connector (NB\_FAN1)

- 17 System Panel Header (PANEL1)
- 18 Chassis Speaker Header (SPEAKER 1)
- 19 USB 2.0 Header (USB67, Blue)
- 20 USB 2.0 Header (USB\_H45, Blue)
- 21 Primary Serial ATA Connector (SATA1)
- 22 Secondary Serial ATA Connector (SATA2)
- 23 Bridge Controller
- 24 Floppy Connector (FLOPPY1)
- 25 Game Port Header (GAME1)
- 26 Internal Audio Connector: CD1
- 27 JR1 Jumper / JL1 Jumper
- 28 Front Panel Audio Header (AUDIO1)
- 29 PCI Slots (PCI1-3)
- 30 Infrared Module Header (IR1)
- 31 Flash Memory
- 32 184-pin DDR DIMM Slots

(DDR1-3, for 939-Pin CPU only, Dual Channel)

- 33 J5/J6 Jumpers
- 34 ATX 12V Connector (ATX12V1)

9

# 1.4 ASRock 8CH I/O

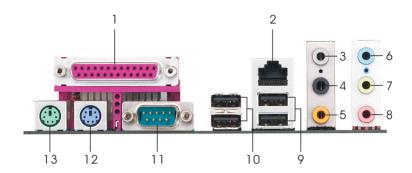

- 1 Parallel Port
- 2 RJ-45 Port
- 3 Side Speaker (Gray)
- 4 Rear Speaker (Black)
- 5 Central / Bass (Orange)
- 6 Line In (Light Blue)
- 7 Front Speaker (Lime)

- 8 Microphone (Pink)
- 9 USB 2.0 Ports (USB01)
- 10 USB 2.0 Ports (USB23)
- 11 Serial Port: COM1
- 12 PS/2 Keyboard Port (Purple)
- 13 PS/2 Mouse Port (Green)

#### **TABLE for Audio Output Connection**

| Audio Output Channels | Front Speaker | Rear Speaker | Central / Bass | Side Speaker |
|-----------------------|---------------|--------------|----------------|--------------|
|                       | (No. 7)       | (No. 4)      | (No. 5)        | (No. 3)      |
| 2                     | V             | -            |                |              |
| 4                     | V             | V            |                |              |
| 6                     | V             | V            | V              |              |
| 8                     | V             | V            | V              | V            |

<sup>\*</sup> If you use 2-channel speaker, please connect the speaker's plug into "Front Speaker Jack". See the table below for connection details in accordance with the type of speaker you use.

# 2. Installation

*K8 Combo-Z* is an ATX form factor (12.0-in x 9.6-in, 30.5 cm x 24.4 cm) motherboard. Before you install the motherboard, study the configuration of your chassis to ensure that the motherboard fits into it

#### Pre-installation Precautions

Take note of the following precautions before you install motherboard components or change any motherboard settings.

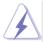

Before you install or remove any component, ensure that the power is switched off or the power cord is detached from the power supply. Failure to do so may cause severe damage to the motherboard, peripherals, and/or components.

- Unplug the power cord from the wall socket before touching any component.
- To avoid damaging the motherboard components due to static electricity, NEVER place your motherboard directly on the carpet or the like. Also remember to use a grounded wrist strap or touch a safety grounded object before you handle components.
- 3. Hold components by the edges and do not touch the ICs.
- Whenever you uninstall any component, place it on a grounded antistatic pad or in the bag that comes with the component.
- When placing screws into the screw holes to secure the motherboard to the chassis, please do not over-tighten the screws! Doing so may damage the motherboard.

#### 2.1 CPU Sockets

This motherboard is equipped with two types of CPU sockets. You may choose to install either 939-Pin CPU (AMD Athlon 64FX) or 754-Pin CPU (AMD Athlon 64) into this motherboard. However, to avoid instability and damage to the system, please do not install both of them into this motherboard.

**Important:** If you install a 939-Pin CPU into this motherboard, it is necessary to adjust the setting of J1 / J2 / J3 / J4 / J5 / J6 / J7 Jumpers by shorting pin2 and pin3 of all these seven sets of jumpers. These jumpers are set to support 754-Pin CPU by shorting pin1 and pin2 by default. Please refer to the figure below for these jumpers' location on the motherboard.

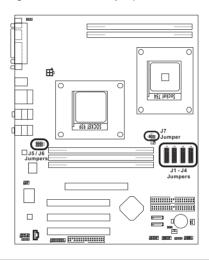

| CPUType                                                    | Jumper Settings                                | 6                                            |                             |
|------------------------------------------------------------|------------------------------------------------|----------------------------------------------|-----------------------------|
|                                                            | J1/J2/J3/J4                                    | J5/J6                                        | J7                          |
| 939-Pin CPU (all 7 Jumpers: short Pin2 and Pin3)           | 2.3<br>0 • • • • • • • • • • • • • • • • • • • | 2.3<br>0 0 0<br>0 2 x 3-Pin)                 | (1 x 3-Pin)                 |
|                                                            | (10 x 3-Pin)                                   |                                              |                             |
| 754-Pin CPU (all 7 Jumpers: short Pin1 and Pin2) (Default) | 12 0 0 0 0 0 0 0 0 0 0 0 0 0 0 0 0 0 0 0       | 1.2<br>• • • • • • • • • • • • • • • • • • • | 1_2<br>0 0 0<br>(1 x 3-Pin) |
|                                                            | (10 x 3-Pin)                                   |                                              |                             |

12

## 2.2 CPU Installation

- Step 1. Unlock the socket by lifting the lever up to a 90° angle.
- Step 2. Position the CPU directly above the socket such that the CPU corner with the golden triangle matches the socket corner with a small triangle.
- Step 3. Carefully insert the CPU into the socket until it fits in place.

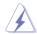

The CPU fits only in one correct orientation. DO NOT force the CPU into the socket to avoid bending of the pins.

Step 4. When the CPU is in place, press it firmly on the socket while you push down the socket lever to secure the CPU. The lever clicks on the side tab to indicate that it is locked.

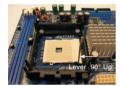

STEP 1: Lift Up The Socket Lever

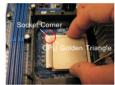

STEP 2 / STEP 3: Match The CPU Golden Triangle To The Socket Corner

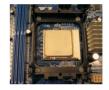

STEP 4: Push Down And Lock The Socket Lever

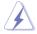

To avoid instability and damage to the system, please do not install both of 939-Pin CPU and 754-Pin CPU into this motherboard.

#### 2.3 Installation of CPU Fan and Heatsink

After you install the CPU into this motherboard, it is necessary to install a larger heatsink and cooling fan to dissipate heat. You also need to spray thermal grease between the CPU and the heatsink to improve heat dissipation. Make sure that the CPU and the heatsink are securely fastened and in good contact with each other. Then connect the CPU fan to the CPU FAN connector (CPU\_FAN1, see Page 9, No. 4). For proper installation, please kindly refer to the instruction manuals of the CPU fan and the heatsink.

## 2.4 Installation of Memory Modules (DIMM)

This motherboard is equipped with five 184-pin DDR (Double Data Rate) DIMM slots.

#### I.

For **939-Pin** CPU users, please install the DIMM into DDR1, DDR2 and DDR3 slots (see Page 9, No. 32). **DDR1** and **DDR2** slots support Dual Channel Memory Technology. Since there are some limitations from AMD, please follow the table below for proper configuration. Otherwise, the system may not boot up! For best compatibility of dual channel configuration, it is highly recommended to install two **identical** (the same brand, speed, size and chip-type) memory modules into the DDR DIMM slots to activate Dual Channel Memory Technology. If you have two non-identical DDR SDRAMs, please install them into DDR1 and DDR3 for 64-bit mode. Besides, please do not install 3 DDR DIMMs into DDR1, DDR2, and DDR3 at the same time. Otherwise, the system cannot boot up!

| Data Bus         | DDR1(Blue)         | DDR2 (Blue) | DDR3 (Black) |
|------------------|--------------------|-------------|--------------|
| 64 bit           | 64 bit Single Side |             | Empty        |
| (Single Channel) | Double Side        | Empty       | Empty        |
|                  | Empty              | Empty       | Single Side  |
|                  | Empty              | Empty       | Double Side  |
|                  | Single Side        | Empty       | Single Side  |
|                  | Single Side        | Empty       | Double Side  |
|                  | Double Side        | Empty       | Single Side  |
|                  | Double Side        | Empty       | Double Side  |
| 128 bit          | Single Side        | Single Side | Empty        |
| (Dual Channel)   | Double Side        | Double Side | Empty        |
|                  |                    |             |              |

#### II.

For **754-Pin** CPU users, please install the DIMM into **DDR4** and **DDR5** slots (see Page 9, No. 5). Please note that DDR4 and DDR5 slots DO NOT support Dual Channel Memory Technology.

# Installing a DIMM

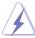

Please make sure to disconnect power supply before adding or removing DIMMs or the system components.

- Step 1. Unlock a DIMM slot by pressing the retaining clips outward.
- Step 2. Align a DIMM on the slot such that the notch on the DIMM matches the break on the slot.

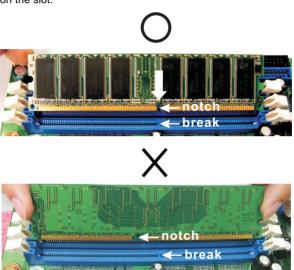

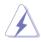

The DIMM only fits in one correct orientation. It will cause permanent damage to the motherboard and the DIMM if you force the DIMM into the slot at incorrect orientation.

Step 3. Firmly insert the DIMM into the slot until the retaining clips at both ends fully snap back in place and the DIMM is properly seated.

## 2.5 Expansion Slots (PCI and AGP Slots)

There are 3 PCI slots, and 1 AGP slot on K8 Combo-Z motherboard.

**PCI Slots:** PCI slots are used to install expansion cards that have the 32-bit PCI interface.

**AGP slot:** The AGP slot is used to install a graphics card. The ASRock AGP slot has a special design of clasp that can securely fasten the inserted graphics card.

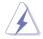

Please do NOT use a 3.3V AGP card on the AGP slot of this motherboard! It may cause permanent damage! For the voltage information of your AGP card, please check with the AGP card vendors.

## Installing an expansion card

- Step 1. Before installing the expansion card, please make sure that the power supply is switched off or the power cord is unplugged. Please read the documentation of the expansion card and make necessary hardware settings for the card before you start the installation.
- Step 2. Remove the system unit cover (if your motherboard is already installed in a chassis).
- Step 3. Remove the bracket facing the slot that you intend to use. Keep the screws for later use.
- Step 4. Align the card connector with the slot and press firmly until the card is completely seated on the slot.
- Step 5. Fasten the card to the chassis with screws.
- Step 6. Replace the system cover.

# 2.6 Jumpers Setup

The illustration shows how jumpers are setup. When the jumper cap is placed on pins, the jumper is "Short". If no jumper cap is placed on pins, the jumper is "Open". The illustration shows a 3-pin jumper whose pin1 and pin2 are "Short" when jumper cap is placed on these 2 pins.

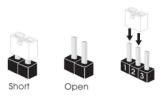

| Jumper                                                                               | Setting |       |                             |  |
|--------------------------------------------------------------------------------------|---------|-------|-----------------------------|--|
| PS2_USB_PWR1                                                                         | 1_2     | 2_3   | Short pin2, pin3 to enable  |  |
| (see p.9, No. 1)                                                                     |         | 0     | +5VSB (standby) for PS/2 of |  |
|                                                                                      | +5V     | +5VSB | USB wake up events.         |  |
| Note: To relate 50000 the engine of Assessment block on the discount of the discount |         |       |                             |  |

Note: To select +5VSB, it requires 2 Amp and higher standby current provided by power supply.

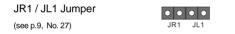

Note: If the jumpers JR1 and JL1 are short, both the front panel and the rear panel audio connectors can work.

| Clear CMOS Jumper | 1_2     | 2_3        |  |
|-------------------|---------|------------|--|
| (CLRTC1)          |         |            |  |
| (see p.9, No. 14) | Default | Clear CMOS |  |

Note: CLRTC1 allows you to clear the data in CMOS. The data in CMOS includes system setup information such as system password, date, time, and system setup parameters. To clear and reset the system parameters to default setup, please turn off the computer and unplug the power cord, then use a jumper cap to short pin2 and pin3 on CLRTC1 for 3 seconds. Please remember to put the jumper cap back to the default setting (short pin1 and pin2) after clearing the CMOS.

#### 2.7 Onboard Headers and Connectors

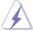

Onboard headers and connectors are NOT jumpers. Do NOT place jumper caps over these headers and connectors. Placing jumper caps over the headers and connectors will cause permanent damage of the motherboard!

FDD connector (33-pin FLOPPY1)

(see p.9, No. 17)

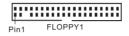

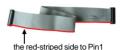

Note: Make sure the red-striped side of the cable is plugged into Pin1 side of the connector.

Primary IDE connector (Blue)

(39-pin IDE1, see p.9, No. 12)

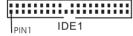

Secondary IDE connector (Black)

(39-pin IDE2, see p.9, No. 13)

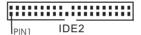

connect the blue end to the motherboard

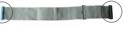

connect the black end to the IDE devices

80-conductor ATA 66/100/133 cable

Note: If you use only one IDE device on this motherboard, please set the IDE device as "Master". Please refer to the instruction of your IDE device vendor for the details. Besides, to optimize compatibility and performance, please connect your hard disk drive to the primary IDE connector (IDE1, blue) and CD-ROM to the secondary IDE connector (IDE2, black).

Serial ATA Connectors

(SATA1: see p.9, No. 21) (SATA2: see p.9, No. 22)

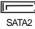

SATA1

These two Serial ATA (SATA) connectors support SATA data cables for internal storage devices. The current SATA interface allows up to 1.5 Gb/s data transfer rate.

Serial ATA (SATA)

Data Cable

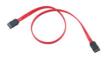

Either end of the SATA data cable can be connected to the SATA hard disk or the SATA connector on the motherboard.

# Serial ATA (SATA)

#### Power Cable

(Optional)

connect to the SATA HDD power connector

connect to the power supply

Please connect the black end of SATA power cable to the power connector on each drive. Then connect the white end of SATA power cable to the power connector of the power supply.

#### USB 2.0 Header

(9-pin USB67)

(see p.9, No. 19)

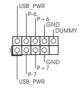

ASRock 8CH I/O provides you 4 ready-to-use USB 2.0 ports on the rear panel. If the rear USB ports are not sufficient, this USB 2.0 header is available to support 2 extra USB 2.0 ports.

#### USB 2.0 Header

(9-pin USB H45)

(see p.9, No. 20)

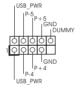

ASRock 8CH I/O<sup>™</sup> provides you 4 ready-to-use USB 2.0 ports on the rear panel. If the rear USB ports are not sufficient, this USB 2.0 header is available to support 2 extra USB 2.0 ports.

#### Infrared Module Header

(5-pin IR1)

(see p.9, No. 30)

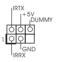

This header supports an optional wireless transmitting and receiving infrared module.

## Internal Audio Connector

(4-pin CD1)

(see p.9, No. 26)

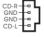

This connector allows you to receive stereo audio input from sound sources such as a CD-ROM, DVD-ROM, TV tuner card, or MPEG card.

# Front Panel Audio Header

(9-pin AUDIO1)

(see p.9, No. 28)

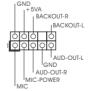

This is an interface for the front panel audio cable that allows convenient connection and control of audio devices.

## Bridge Fan Connector

(3-pin NB\_FAN1)

(see p.9, No. 16)

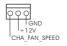

Please connect the Bridge fan cable to this connector and match the black wire to the ground pin.

#### System Panel Header PI ED J This header accommodates PWRBTN# (9-pin PANEL1) several system front panel GND functions (see p.9, No. 17) TDUMMY RESET# GND HDLED IDLED+ Chassis Speaker Header Please connect the chassis. 10000 TSPEAKER speaker to this header. (4-pin SPEAKER 1) DUMMY DUMMY (see p.9, No. 18) Chassis Fan Connector Please connect the chassis fan -GND +12V (3-pin CHA FAN1) cable to this connector and - CHA FAN SPEED match the black wire to the (see p.9, No. 15) ground pin. CPU Fan Connector Please connect the CPU fan CPU FAN SPEED-+12V-(3-pin CPU FAN1) cable to this connector and GNDmatch the black wire to the (see p.9, No. 9) ground pin. Connect a Game cable to this Game Connector I IRR 1 (15-pin GAME1) connector if the Game port MIDI OUT bracket is installed. (see p.9, No. 25) LJBB2 IMIDI IN JAB2 JAY GND GND JAB1 +5V ATX Power Connector (20-pin ATXPWR1) supply to this connector. (see p.9, No. 2)

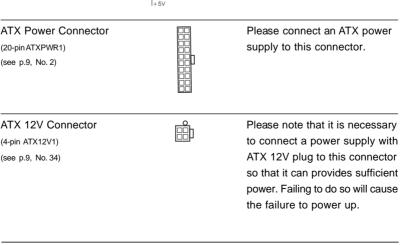

## 2.8 Serial ATA (SATA) Hard Disks Installation

This motherboard supports Serial ATA (SATA) hard disks and RAID functions. This section will guide you to install the SATA hard disks.

- STEP 1: Install the SATA hard disks into the drive bays of your chassis.
- STEP 2: Connect the SATA power cable to the SATA hard disk.
- STEP 3: Connect one end of the SATA data cable to the motherboard's SATA connector.
- STEP 4: Connect the other end of the SATA data cable to the SATA hard disk.

# 2.9 Making An SATA Driver Diskette

If you want to install Windows 2000 or Windows XP on your SATA HDDs, you will need to make an SATA driver diskette before you start the OS installation.

- STEP 1: Insert the ASRock Support CD into your optical drive to boot your system.
- STEP2: During POST at the beginning of system boot-up, press <F11> key, and then a window for boot devices selection appears. Please select CD-ROM as the boot device.
- STEP 3: When you see the message on the screen, "Do you want to generate Serial ATA driver diskette [YN]?", press <Y>.
- STEP 4: Then you will see these messages,

Please insert a diskette into the floppy drive. WARNING! Formatting the floppy diskette will lose ALL data in it!

Start to format and copy files [YN]?

Please insert a floppy diskette into the floppy drive, and press <Y>.

STEP 5: The system will start to format the floppy diskette and copy SATA drivers into the floppy diskette.

# 3. BIOS SETUP UTILITY

#### 3.1 Introduction

This section explains how to use the BIOS SETUP UTILITY to configure your system. The Flash Memory on the motherboard stores the BIOS SETUP UTILITY. You may run the BIOS SETUP UTILITY when you start up the computer. Please press <F2> during the Power-On-Self-Test (POST) to enter the BIOS SETUP UTILITY, otherwise, POST will continue with its test routines.

If you wish to enter the BIOS SETUP UTILITY after POST, restart the system by pressing <Ctl> + <Alt> + <Delete>, or by pressing the reset button on the system chassis. You may also restart by turning the system off and then back on.

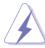

Because the BIOS software is constantly being updated, the following BIOS setup screens and descriptions are for reference purpose only, and they may not exactly match what you see on your screen.

#### 3.1.1 BIOS Menu Bar

The top of the screen has a menu bar with the following selections:

Main To set up the system time/date information

Advanced To set up the advanced BIOS features

H/W Monitor To display current hardware status

**Boot** To set up the default system device to locate and load the

Operating System

**Security** To set up the security features

Exit To exit the current screen or the BIOS SETUP UTILITY

Use < ←> key or < →> key to choose among the selections on the menu bar,

and then press <Enter> to get into the sub screen.

## 3.1.2 Navigation Keys

Please check the following table for the function description of each navigation key.

| Navigation Key(s) | Function Description                                  |  |  |
|-------------------|-------------------------------------------------------|--|--|
| <b>←</b> / →      | Moves cursor left or right to select Screens          |  |  |
| ↑ / <del>↓</del>  | Moves cursor up or down to select items               |  |  |
| + / -             | To change option for the selected items               |  |  |
| <enter></enter>   | To bring up the selected screen                       |  |  |
| <f1></f1>         | To display the General Help Screen                    |  |  |
| <f9></f9>         | To load optimal default values for all the settings   |  |  |
| <f10></f10>       | To save changes and exit the BIOS SETUP UTILITY       |  |  |
| <esc></esc>       | To jump to the Exit Screen or exit the current screen |  |  |

## 3.2 Main Screen

When you enter the BIOS SETUP UTILITY, the Main screen will appear and display the system overview

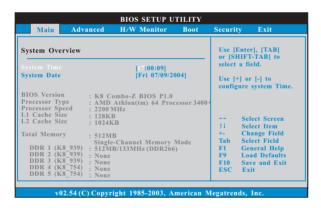

#### System Time [Hour:Minute:Second]

Use this item to specify the system time.

#### System Date [Day Month/Date/Year]

Use this item to specify the system date.

#### 3.3 Advanced Screen

In this section, you may set the configurations for the following items: CPU Configuration, Chipset Configuration, ACPI Configuration, IDE Configuration, PCIPnP Configuration, Floppy Configuration, SuperIO Configuration, and USB Configuration.

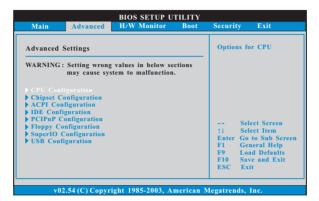

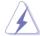

Setting wrong values in this section may cause the system to malfunction.

# 3.3.1 CPU Configuration

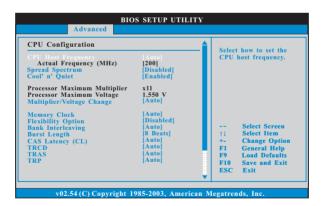

#### **CPU Host Frequency**

While entering setup, BIOS auto detects the present CPU host frequency of this motherboard. The actual CPU host frequency will show in the following item.

#### Spread Spectrum

This item should always be [Disabled] for better system stability.

#### Cool 'n' Quiet

Use this item to enable or disable AMD's Cool 'n' Quiet™ technology.

#### **Processor Maximum Multiplier**

It will display Processor Maximum Multiplier for reference.

#### **Processor Maximum Voltage**

It will display Processor Maximum Voltage for reference.

#### Multiplier/Voltage Change

This item is set to [Auto] by default. If it is set to [Manual], you may adjust the value of Processor Multiplier and Processor Voltage. However, it is recommended to keep the default value for system stability.

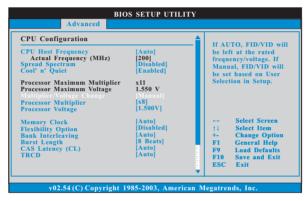

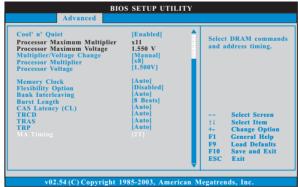

#### **Processor Multiplier**

This item will show when "Multiplier/Voltage Change" is set to [Manual]; otherwise, it will be hidden. You may set the value from [x4] up to [x25] but no higher than the value of "Processor Maximum Multiplier". For example, if the value of "Processor Maximum Multiplier" is [x11], the actual value of multiplier will be [x11] even if you set this item to a value higher than [x11]. However, for system stability, it is not recommended to adjust the value of this item

#### **Processor Voltage**

This item will show when "Multiplier/Voltage Change" is set to [Manual]; otherwise, it will be hidden. You may set the value from [1.550V] down to [0.800V]. However, for safety and system stability, it is not recommended to adjust the value of this item.

#### Memory Clock

This item can be set by the code using [Auto]. You can set one of the standard values as listed: [133 MHz (DDR266)], [166 MHz (DDR333)], [200 MHz (DDR400)].

#### Flexibility Option

The default value of this option is [Disabled]. It will allow better tolerance for memory compatibility when it is set to [Enabled].

#### Bank Interleaving

Interleaving allows memory accesses to be spread out over banks on the same node, or accross nodes, decreasing access contention.

#### Burst Length

Burst length can be set to 8 or 4 beats. 64 Bit Dg must use the 4 beats.

#### CAS Latency (CL)

Use this item to adjust the means of memory accessing. Configuration options: [Auto], [2.0], [3.0], and [2.5].

#### **TRCD**

Use this to adjust TRCD values. Configuration options: [Auto], [2CLK], [3CLK], [4CLK], [5CLK], and [6CLK].

#### **TRAS**

Use this to adjust TRAS values. Configuration options: [Auto], [5CLK], [6CLK], [7CLK], [8CLK], [9CLK], [10CLK], [11CLK], and [12CLK].

#### TRP

Use this to adjust TRP values. Configuration options: [Auto], [2CLK], [3CLK], [4CLK], [5CLK], and [6CLK].

#### **MA Timing**

Use this to adjust values for MA timing. Configuration options: [2T], [1T]. The default value is [2T].

# 3.3.2 Chipset Configuration

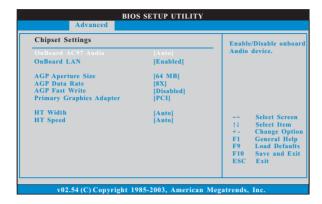

#### OnBoard AC97 Audio

Select [Auto] or [Disabled] for the onboard AC97 Audio feature.

#### OnBoard LAN

This allows you to enable or disable the onboard LAN feature.

#### **AGP Aperture Size**

It refers to a section of the PCI memory address range used for graphics memory. It is recommended to leave this field at the default value unless the installed AGP card's specifications requires other sizes.

#### **AGP Data Rate**

For an AGP 3.0 card, you may set AGP Data Rate between [8X] or [4X], and the default value is [8X]. For an AGP 2.0 card, you may set AGP Data Rate among [4X], [2X], and [1X], and the default value is [4X].

#### **AGP Fast Write**

Use this item to enable or disable the feature of AGP fast write protocol support.

#### **Primary Graphics Adapter**

This item will switch the PCI Bus scanning order while searching for video card. It allows you to select the type of Primary VGA in case of multiple video controllers.

#### **HT Width**

For 939-Pin CPU, you may set the HyperTransport width as [8 BIT], [16 BIT], or [Auto]. For 754-Pin CPU, you may set the HyperTransport width as [8 BIT] or [Auto]. The default value is [Auto].

#### **HT Speed**

You may set the HyperTransport speed as [Auto], [200 MHz], [400 MHz], [600 MHz], [800 MHz], or [1000 MHz]. The default value is [Auto].

# 3.3.3 ACPI Configuration

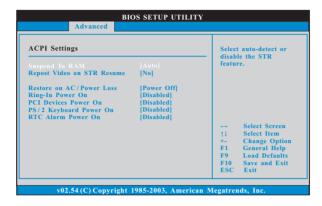

#### Suspend to RAM

Use this item to select whether to auto-detect or disable the Suspend-to-RAM feature. Select [Auto] will enable this feature if the OS supports it. If you set this item to [Disabled], the function "Restore on AC/Power Loss" will be hidden.

#### Restore on AC/Power Loss

If you set the item "Suspend to RAM" to [Auto], you may use this item to set the power state after an unexpected AC/Power loss. If [Power Off] is selected, the AC/power remains off when the power recovers. If [Power On] is selected, the AC/power resumes and the system starts to boot up when the power recovers.

#### Ring-In Power On

Use this item to enable or disable Ring-In signals to turn on the system from the power-soft-off mode.

#### **PCI Devices Power On**

Use this item to enable or disable PCI devices to turn on the system from the power-soft-off mode.

#### PS/2 Keyboard Power On

Use this item to enable or disable PS/2 keyboard to turn on the system from the power-soft-off mode.

#### RTC Alarm Power On

Use this item to enable or disable RTC (Real Time Clock) to power on the system.

# 3.3.4 IDE Configuration

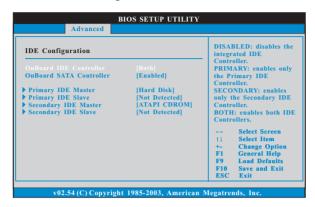

#### OnBoard IDE Controller

You may enable either the primary IDE channel or the secondary IDE channel. Or you may enable both the primary and the secondary IDE channels by selecting [Both]. Set to [Disabled] will disable the both. Configuration options: [Disabled], [Primary], [Secondary], [Both].

#### **OnBoard SATA Controller**

Use this item to enable or disable the "OnBoard SATA Controller" feature.

#### **IDE Device Configuration**

You may set the IDE configuration for the device that you specify. We will use the "Primary IDE Master" as the example in the following instruction, which can be applied to the configurations of "Primary IDE Slave", "Secondary IDE Master", and "Secondary IDE Slave" as well.

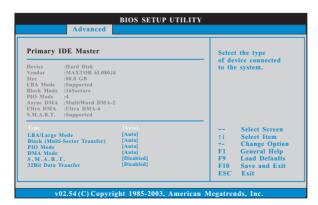

29

#### **TYPE**

Use this item to configure the type of the IDE device that you specify. Configuration options: [Not Installed], [Auto], [CD/DVD], and [ARMD].

[Not Installed]: Select [Not Installed] to disable the use of IDE device.

[Auto]: Select [Auto] to automatically detect the hard disk drive.

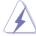

After selecting the hard disk information into BIOS, use a disk utility, such as FDISK, to partition and format the new IDE hard disk drives. This is necessary so that you can write or read data from the hard disk. Make sure to set the partition of the Primary IDE hard disk drives to active.

[CD/DVD]: This is used for IDE CD/DVD drives.

[ARMD]: This is used for IDE ARMD (ATAPI Removable Media Device), such as MO.

#### LBA/Large Mode

Use this item to select the LBA/Large mode for a hard disk > 512 MB under DOS and Windows; for Netware and UNIX user, select [Disabled] to disable the LBA/Large mode.

#### Block (Multi-Sector Transfer)

The default value of this item is [Auto]. If this feature is enabled, it will enhance hard disk performance by reading or writing more data during each transfer.

#### PIO Mode

Use this item to set the PIO mode to enhance hard disk performance by optimizing the hard disk timing.

#### **DMA Mode**

DMA capability allows the improved transfer-speed and data-integrity for compatible IDE devices.

#### S.M.A.R.T.

Use this item to enable or disable the S.M.A.R.T. (Self-Monitoring, Analysis, and Reporting Technology) feature. Configuration options: [Disabled], [Auto], [Enabled].

#### 32-Bit Data Transfer

Use this item to enable 32-bit access to maximize the IDE hard disk data transfer rate.

# 3.3.5 PCIPnP Configuration

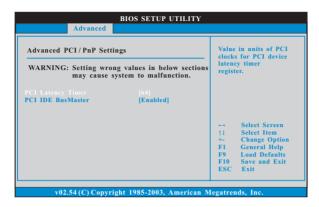

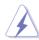

Setting wrong values in this section may cause the system to malfunction.

#### **PCI Latency Timer**

The default value is 32. It is recommended to keep the default value unless the installed PCI expansion cards' specifications require other settings.

#### PCI IDE BusMaster

Use this item to enable or disable the PCI IDE BusMaster feature.

# 3.3.6 Floppy Configuration

In this section, you may configure the type of your floppy drive.

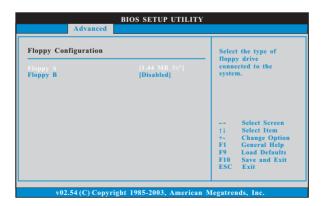

31

## 3.3.7 Super IO Configuration

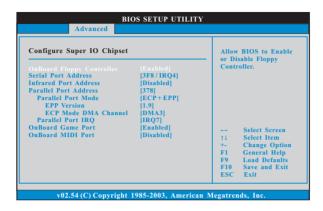

#### **OnBoard Floppy Controller**

Use this item to enable or disable floppy drive controller.

#### Serial Port Address

Use this item to set the address for the onboard serial port or disable it. Configuration options: [Disabled], [3F8 / IRQ4], [2F8 / IRQ3], [3E8 / IRQ4], [2E8 / IRQ3].

#### Infrared Port Address

Use this item to set the address for the onboard infrared port or disable it. Configuration options: [Disabled], [2F8 / IRQ3], and [2E8 / IRQ3].

#### **Parallel Port Address**

Use this item to set the address for the onboard parallel port or disable it. Configuration options: [Disabled], [378], and [278].

#### **Parallel Port Mode**

Use this item to set the operation mode of the parallel port. The default value is [ECP+EPP]. If this option is set to [ECP+EPP], it will show the EPP version in the following item, "EPP Version". Configuration options: [Normal], [Bi-Directional], and [ECP+EPP].

#### **EPP Version**

Use this item to set the EPP version. Configuration options: [1.9] and [1.7].

#### **ECP Mode DMA Channel**

Use this item to set the ECP mode DMA channel. Configuration options: [DMA0], [DMA1], and [DMA3].

#### Parallel Port IRQ

Use this item to set the IRQ for the parallel port. Configuration options: [IRQ5] and [IRQ7].

#### OnBoard Game Port

Use this item to enable the Game Port or disable it.

#### **OnBoard MIDI Port**

Use this itme to select the address for the MIDI Port or disable it. Configuration options: [Disabled], [300], and [330].

# 3.3.8 USB Configuration

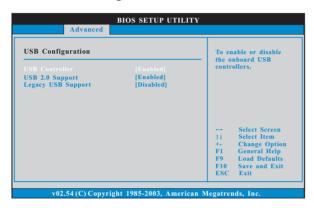

#### **USB Controller**

Use this item to enable or disable the use of USB controller.

#### **USB 2.0 Support**

Use this item to enable or disable the USB 2.0 support.

#### Legacy USB Support

Use this item to enable or disable the support to emulate legacy I/O devices such as mouse, keyboard,... etc. Or you may select [Auto] so that the system will start to auto-detect; if there is no USB device connected, "Auto" option will disable the legacy USB support.

# 3.4 Hardware Health Event Monitoring Screen

In this section, it allows you to monitor the status of the hardware on your system, including the parameters of the CPU temperature, motherboard temperature, CPU fan speed, chassis fan speed, and the critical voltage.

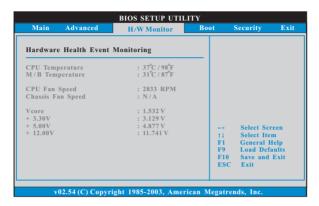

#### 3.5 Boot Screen

In this section, it will display the available devices on your system for you to configure the boot settings and the boot priority.

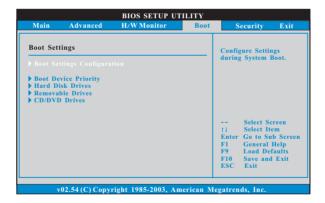

## 3.5.1 Boot Settings Configuration

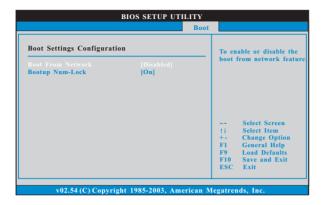

#### **Boot From Network**

Use this item to enable or disable the Boot From Network feature.

#### **Boot Up Num-Lock**

If this item is set to [On], it will automatically activate the Numeric Lock function after boot-up.

# 3.5.2 Boot Device Priority

In this section, you may specify the boot sequence from the available devices in your system.

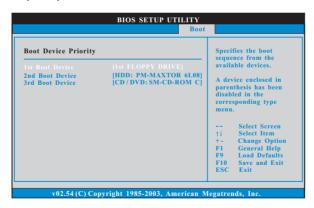

Likewise, you may also specify the boot sequence from the available devices for the hard disk drives, the removable drives, and the CD/DVD drives.

# 3.6 Security Screen

In this section, you may set or change the supervisor/user password for the system. For the user password, you may also clear it.

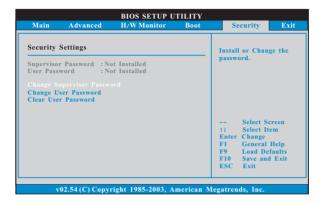

#### 3.7 Exit Screen

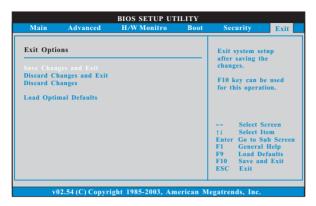

#### Save Changes and Exit

When you select this option, it will pop-out the following message, "Save configuration changes and exit setup?" Select [OK] to save the changes and exit the BIOS SETUP UTILITY.

#### **Discard Changes and Exit**

When you select this option, it will pop-out the following message, "Discard changes and exit setup?" Select [OK] to exit the BIOS SETUP UTILITY without saving any changes.

#### **Discard Changes**

When you select this option, it will pop-out the following message, "Discard changes?" Select [OK] to discard all changes.

#### **Load Optimal Defaults**

When you select this option, it will pop-out the following message, "Load optimal defaults?" Select [OK] to load the default values for all the setup configurations.

# 4. Software Support

# 4.1 Install Operating System

This motherboard supports various Microsoft<sup>®</sup> Windows<sup>®</sup> operating systems: 98 SE / ME / 2000 / XP. Because motherboard settings and hardware options vary, use the setup procedures in this chapter for general reference only. Refer to your OS documentation for more information.

## 4.2 Support CD Information

The Support CD that came with the motherboard contains necessary drivers and useful utilities that enhance the motherboard features.

## 4.2.1 Running The Support CD

To begin using the support CD, insert the CD into your CD-ROM drive. The CD automatically displays the Main Menu if "AUTORUN" is enabled in your computer. If the Main Menu did not appear automatically, locate and double click on the file "ASSETUP.EXE" from the BIN folder in the Support CD to display the menus.

#### 4.2.2 Drivers Menu

The Drivers Menu shows the available devices drivers including ASRock Express GbL PCI Express LAN card driver if the system detects the installed devices. Please install the necessary drivers to activate the devices.

#### 4.2.3 Utilities Menu

The Utilities Menu shows the applications software that the motherboard supports. Click on a specific item then follow the installation wizard to install it.

# **APPENDIX:**

# AMD's Cool 'n' Quiet™ Technology

For power-saving sake, it is strongly recommended to enable AMD's Cool 'n' Quiet™ technology under Windows system. When using this feature, please make sure to install "AMD Processor Driver" from the "Support CD" first.

If you are using Windows 2000/XP operating system, please follow the instruction below to enable AMD's Cool 'n' Quiet™ technology:

- From the Windows 2000/XP operating system, click the Start button.
   Select Settings, then Control Panel.
- 2. Switch to Classic View. (for Windows XP only)
- Double-click the Display icon in the Control Panel then select the Screen Saver tab.
- 4. Click the "Power..." button. The following dialog box appears.
- From the Power schemes combo list box, select Minimal Power Management.
- Click OK to implement settings.

If you are using Windows 98SE/ME operating system, please follow the instruction below to enable AMD's Cool 'n' Quiet™ technology:

- From the Windows 98SE/ME operating system, click the Start button.
   Select Settings, then Control Panel.
- Double-click the Display icon in the Control Panel then select the Screen Saver tab.
- From the Energy saving features of monitor group, click the "Settings..." button.
- From the Power Options Properties dialog box, select AMD's Cool 'n' Quiet™ Technology tab.
- Click the Performance combo list box, to select desired mode. Automatic mode is the recommended setting.
- Click OK to implement settings.